# **Центр управления АТС**

# **Руководство пользователя**

**Листов 21**

## **СОДЕРЖАНИЕ**

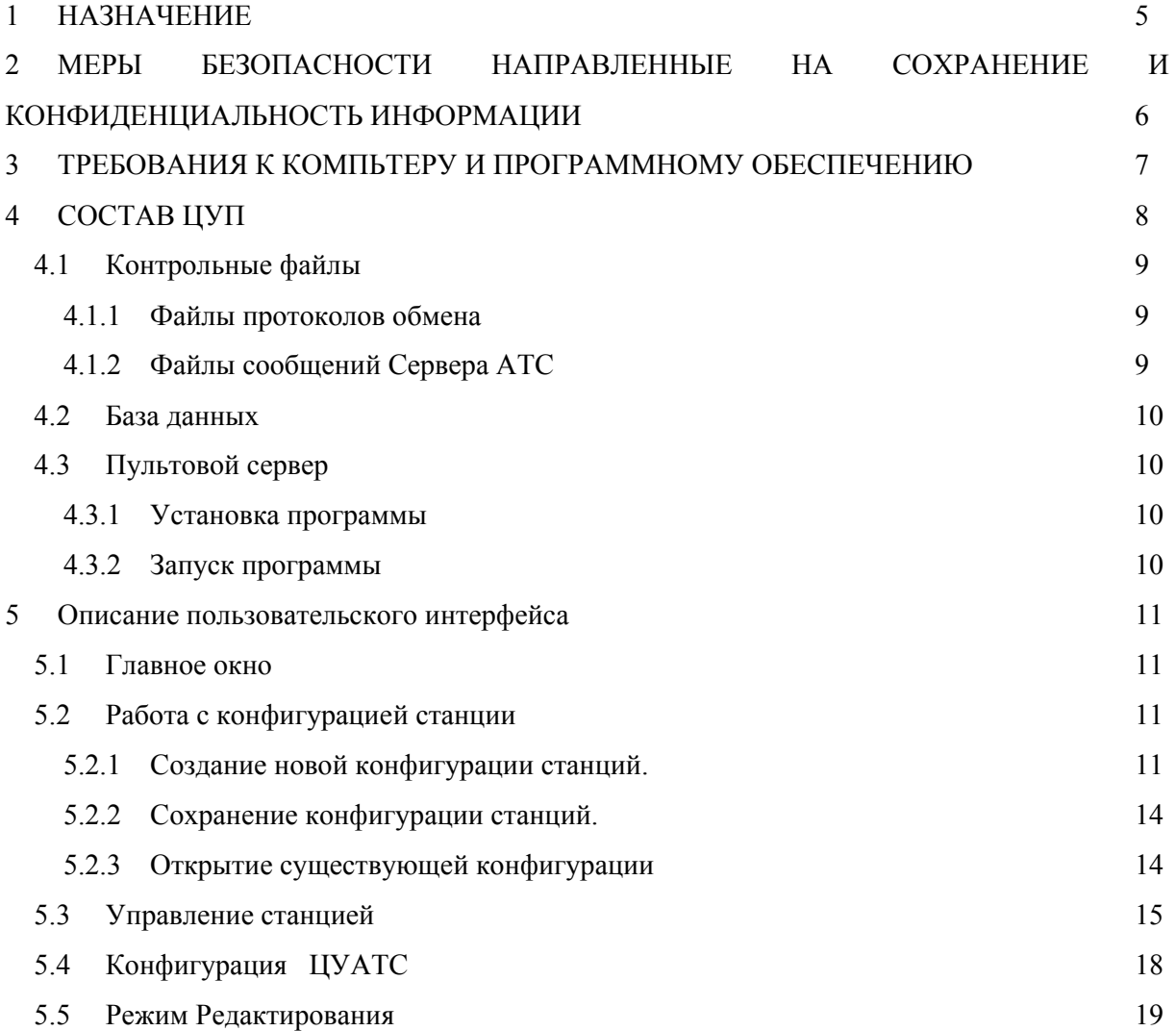

# **СПИСОК ИСПОЛЬЗУЕМЫХ ТЕРМИНОВ И СОКРАЩЕНИЙ**

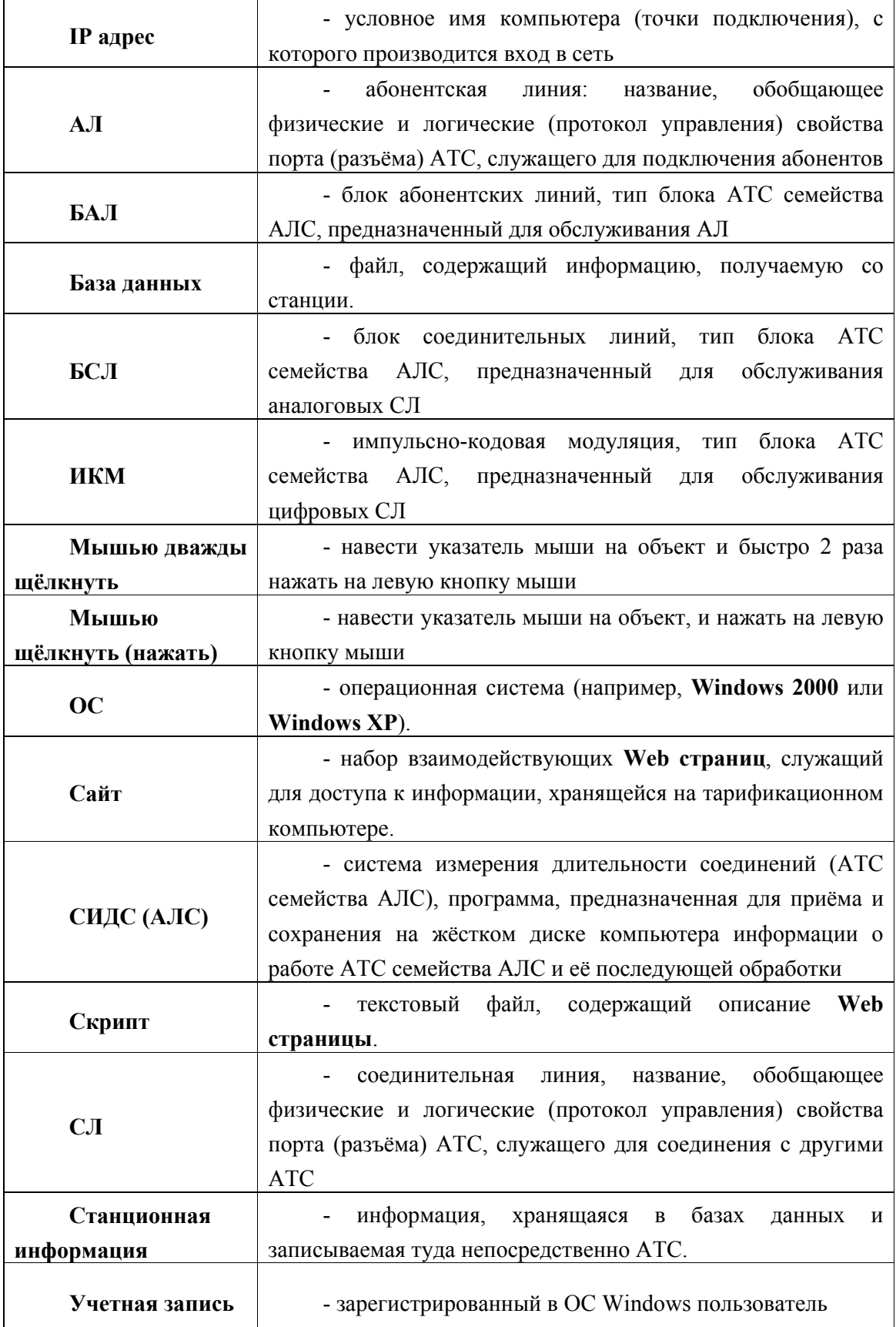

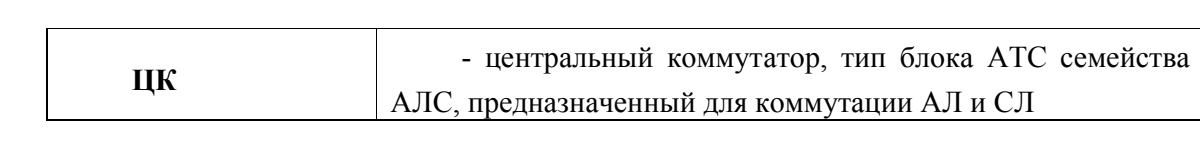

# **1 НАЗНАЧЕНИЕ**

Центр управления АТС (далее ЦУП) представляет собой комплекс программных средств, обеспечивающий управление станцией, изменение параметров абонентских линий, проверку соединительных линий и т. п. с любого компьютера, подключенного к сети.

# **2 МЕРЫ БЕЗОПАСНОСТИ НАПРАВЛЕННЫЕ НА СОХРАНЕНИЕ И КОНФИДЕНЦИАЛЬНОСТЬ ИНФОРМАЦИИ**

Для обеспечения сохранности информации о работе АТС и предотвращения несанкционированного доступа к этой информации, в том числе и через **Internet**, оператор связи, эксплуатирующий ЦУП, должен строго придерживаться следующих правил:

- Должен быть ограничен несанкционированный физический доступ к компьютерам в сети;
- Накопитель на гибких дисках сервера АТС должен быть отключён;
- Доступ к системе должен быть закрыт паролем **Windows;**

**ВНИМАНИЕ ! На пультовом компьютере у учетной записи «Администратор» должен быть установлен одинаковый пароль.**

**ВНИМАНИЕ ! На пультовом компьютере должна быть открыта учетная запись «Гость».**

- Доступ по сети к диску сервера АТС должен быть полностью закрыт;
- Доступ через **Internet** к серверу АТС следует открывать только при наличии острой необходимости и только на ограниченное время.

# **3 ТРЕБОВАНИЯ К КОМПЬТЕРУ И ПРОГРАММНОМУ ОБЕСПЕЧЕНИЮ**

ЦУП должен устанавливаться на компьютеры, имеющие характеристики не хуже ниже перечисленных:

- процессор с тактовой частотой не ниже 1700 МГц;
- ОЗУ не менее 1024 MB;
- жёсткий диск объемом не менее 80 Гб;
- последовательный порт **RS-232**;
- источник бесперебойного питания;
- Операционная система **Windows XP или 2000;**
- **Internet Explorer** версии не ниже **5.5** (для работы с тарификационным компьютером)

Для клиентского компьютера:

- процессор с тактовой частотой не ниже 1200 МГц;
- ОЗУ не менее 512 MB;
- жёсткий диск объемом не менее 80 Гб;
- Операционная система **Windows XP или 2000;**
- **Internet Explorer** версии не ниже **5.5** (для работы с тарификационным компьютером)

**ЗАПРЕЩАЕТСЯ запускать на пультовом компьютере иные задачи и приложения, кроме входящих в состав ЦУП**.

# **4 СОСТАВ ЦУП**

ЦУП является комплексом программных средств, и успешность его работы зависит от правильной работы и правильного взаимодействия всех составных частей. Порядок установки и начальной настройки составных частей ЦУП описан в «Инструкции по инсталляции ЦУП». В состав ЦУП входят:

- 1. Сервер АТС;
- 2. Контрольные файлы сервера АТС;
- 3. Пультовой сервер;
- 4. Сервер баз данных.

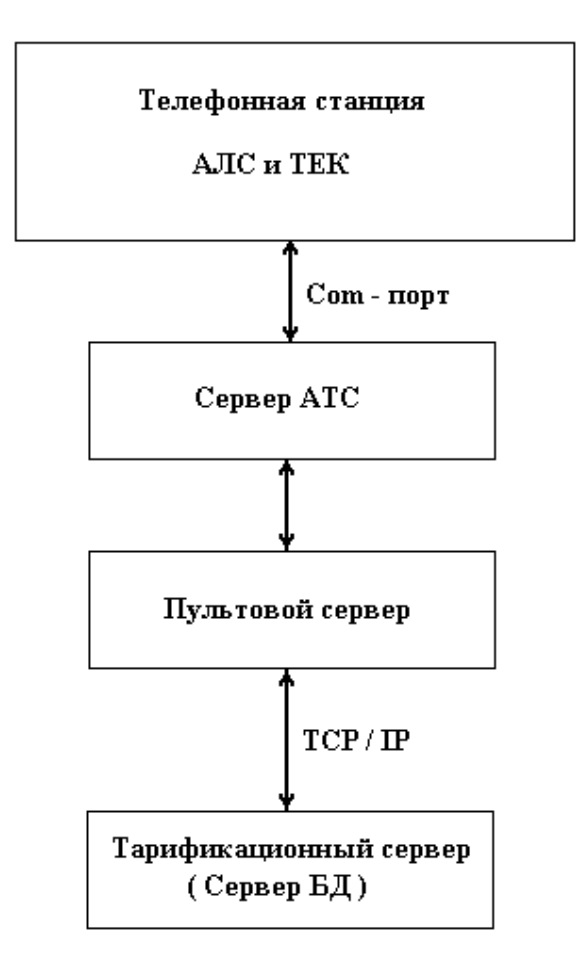

**Рис. 1. Общий вид ЦУП**

### **4.1 КОНТРОЛЬНЫЕ ФАЙЛЫ**

В процессе работы сервер АТС формирует текстовые файлы, называемые далее контрольными, которые служат для выявления любых конфликтов и несоответствий в процессе приёма информации от АТС и записи её в базу данных.

#### **4.1.1 Файлы протоколов обмена**

Файлы протоколов обмена представляют собой обычные текстовые файлы **Windows,** т.е. файлы в которых не используются никакие специальные символы. Эти файлы хранятся в папке, путь к которой указывается в системной базе данных, и имеют расширение **LOG**. Каждая строка такого файла содержит запись об одном пакете, принятом от АТС. Файлы протоколов создаются раз в один час, таким образом, за сутки будет создано 24 файла с именами следующего вида:

#### **SIDS\_год-месяц-день\_час.LOG**

В имени файла год, месяц, день и час есть дата и время создания файла. Файлы протоколов служат для углубленного контроля обмена данными между АТС и ЦУП. Кроме того, поскольку эти файлы содержат записи обо всех информационных пакетах, принятых от АТС, они являются средством дополнительного резервирования информации.

Система сохраняет файлы протоколов только 3 дня. «Устаревшие» файлы удаляются автоматически. Это делается для экономии объёма жесткого диска сервера АТС.

#### **4.1.2 Файлы сообщений Сервера АТС**

Файлы сообщений сервера АТС хранят записи обо всех нештатных ситуациях, обнаруженных сервером. Каждая запись о сбое или ошибке начинается со строки, содержащей порядковый номер записи в пределах файла, время обнаружения ошибки и название ошибки. Далее могут следовать строки с дополнительной информацией. Записи отделяются друг от друга пустыми строками.

Файлы сообщений, подобно файлам протоколов, являются обычными текстовыми файлами, создаваемыми системой раз в час. Именуются они по тем же правилам, что и файлы протоколов, только имеют расширение **ATS.** Файлы сообщений рекомендуется хранить в отдельной папке. Система, как и в случае с файлами протоколов, автоматически удаляет устаревшую информацию. Файлы сообщений система хранит 3 дня.

#### **4.2 БАЗА ДАННЫХ**

Пультовой компьютер не имеет собственной базы данных, а пользуется базой расположенной на тарификационном компьютере.

### **4.3 ПУЛЬТОВОЙ СЕРВЕР**

**Пультовой сервер** - компьютер, подключенный к блоку пульта АТС. Предназначен для организации одновременного многопользовательского доступа к АТС и отслеживанию аварийных ситуаций.

#### **4.3.1 Установка программы**

Программа устанавливается при установке пультового сервера или при установке обновлений Clients.exe.

#### **4.3.2 Запуск программы**

Для работы ЦУП необходимо наличие в каталоге, из которого она запускается, следующих файлов:

**ATSControlCenter.exe** – исполняемый файл;

**ControlCenter.cfg** – файл настроек программы;

Запуск ЦУП производится запуском файла **ATSControlCenter.exe**.

При удалении файла **ControlCenter.cfg** программа восстановит настройки по умолчанию и создаст его заново.

При работе ЦУП запускает следующие программы:

- **ConsolATS.exe** программа "Консоль АТС"- для управления отдельными блоками АТС;
- **ATSCross.exe –** программа "Клиент-кросс"- для изменения параметров абонентских и соединительных линий и измерения параметров абонентских линий;
- **BlackListClient.exe** программа «Клиент «Черный список»» для ограничения исходящей связи абонентов.

# **5 ОПИСАНИЕ ПОЛЬЗОВАТЕЛЬСКОГО ИНТЕРФЕЙСА**

### **5.1 ГЛАВНОЕ ОКНО**

При запуске ЦУП на экране появляется главное окно, которое выглядит следующим образом:

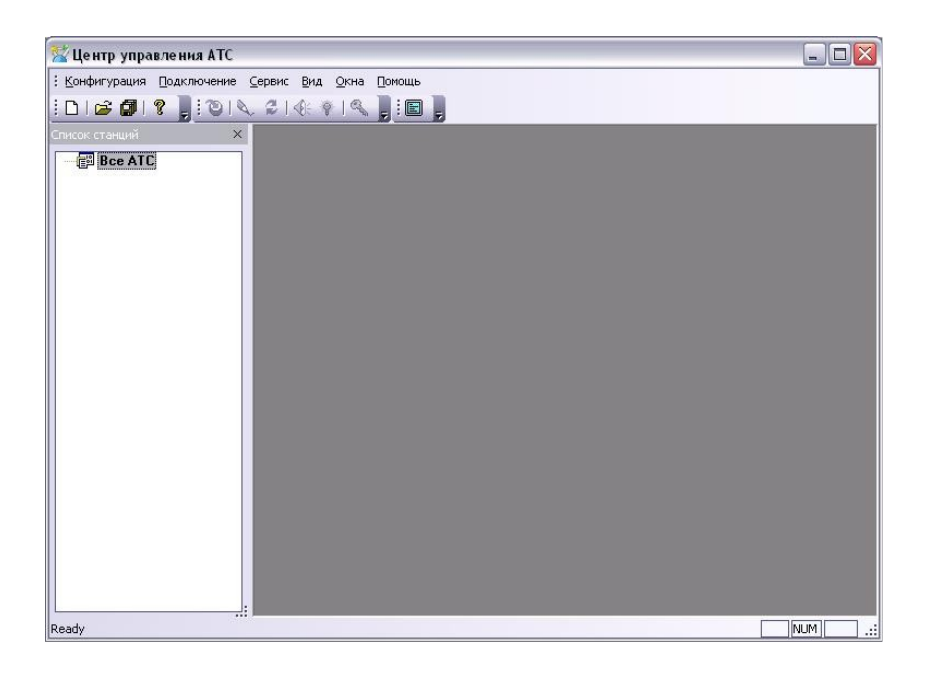

# **5.2 РАБОТА С КОНФИГУРАЦИЕЙ СТАНЦИИ**

#### **5.2.1 Создание новой конфигурации станций.**

Для создания новой конфигурации станций необходимо нажать на кнопку  $\Box$  в панели инструментов или в пункте меню «Конфигурация» выбрать подпункт «Новая».

Для добавления новой АТС к конфигурации станции необходимо в окне со списком станций кликнуть правой кнопкой мыши по строчке «Все АТС», после этого на экране появится всплывающее меню:

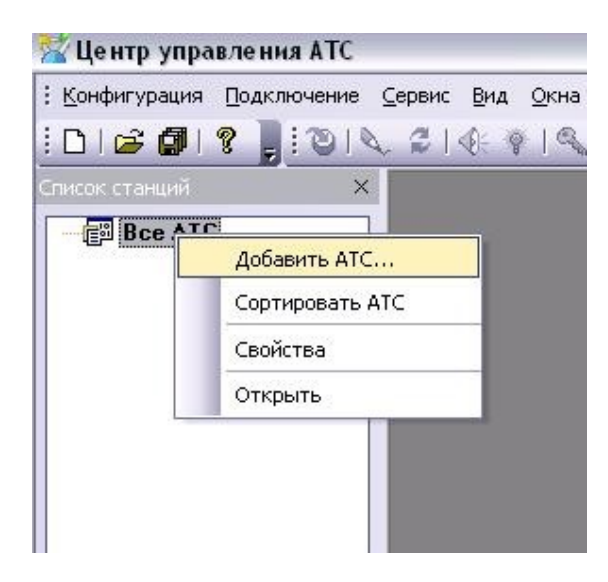

После этого необходимо кликнуть левой кнопкой мыши на пункте меню «Добавить АТС…», и на экране появится следующий диалог, в котором нужно ввести название станции и нажать на кнопку «OK»:

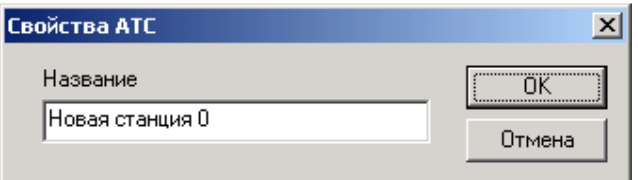

Далее необходимо добавить сервера, которые относятся к данной станции, для этого нужно правой кнопкой мыши кликнуть на названии станции после чего на экране появится следующее всплывающее меню:

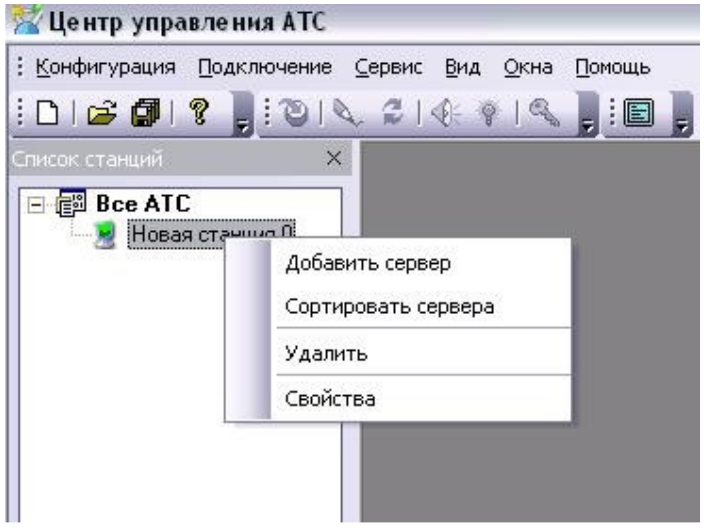

- Пункт меню «Добавить сервер» служит для добавления нового сервера к станции;
- Пункт меню «Сортировать сервера» служит для сортировки имен серверов;
- Пункт меню «Удалить» служит для удаления станции;
- Пункт меню «Свойства» служит для изменения названия станции.

Для добавления нового сервера необходимо кликнуть левой кнопкой мыши на первом пункте, после чего на экране появится следующее диалоговое окно:

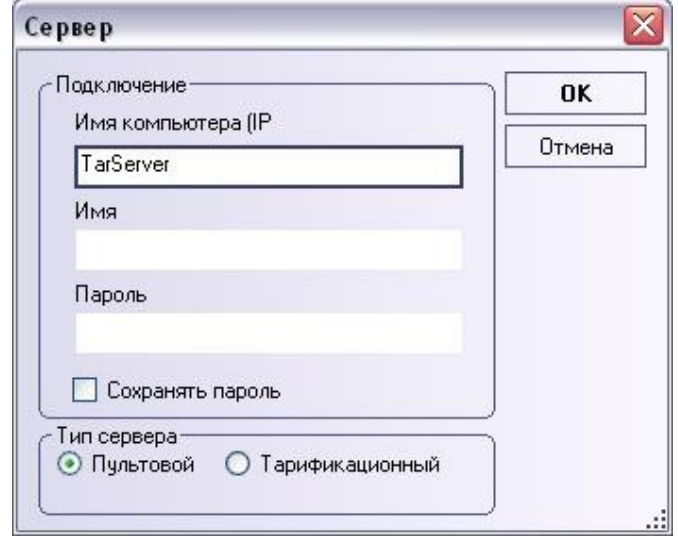

В этом окне необходимо ввести имя компьютера, на котором установлена программа сервера АТС, также необходимо ввести имя пользователя и пароль для доступа к этому серверу. Если какой-то из этих параметров не будет введен, то данное окно будет появляться каждый раз при попытке подключения к данному серверу и необходимо будет каждый раз заполнять недостающие параметры. После заполнения всех необходимых полей необходимо кликнуть мышью на кнопке «ОК».

После добавления нового сервера дерево станций примет следующий вид:

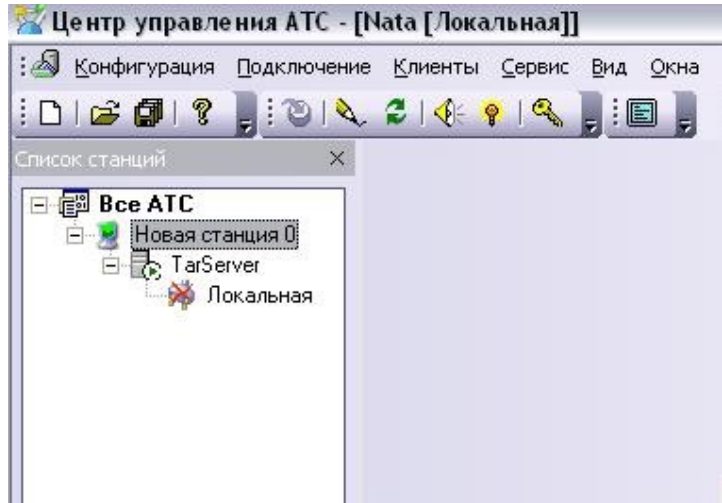

Данная конфигурация является достаточной для управления одной станцией. Для того, чтобы открыть данную станцию нужно выполнить одно из следующих действий:

- Два раза кликнуть левой кнопкой мыши на строке «Локальная»;
- Кликнуть правой кнопкой мыши на строке «Локальная» и в появившемся меню выбрать пункт «Показать».

Для управления более чем одной станцией необходимо выше указанным способом добавить необходимое количество станций и серверов. На рисунке показан пример конфигурации станций для управления несколькими станциями одновременно:

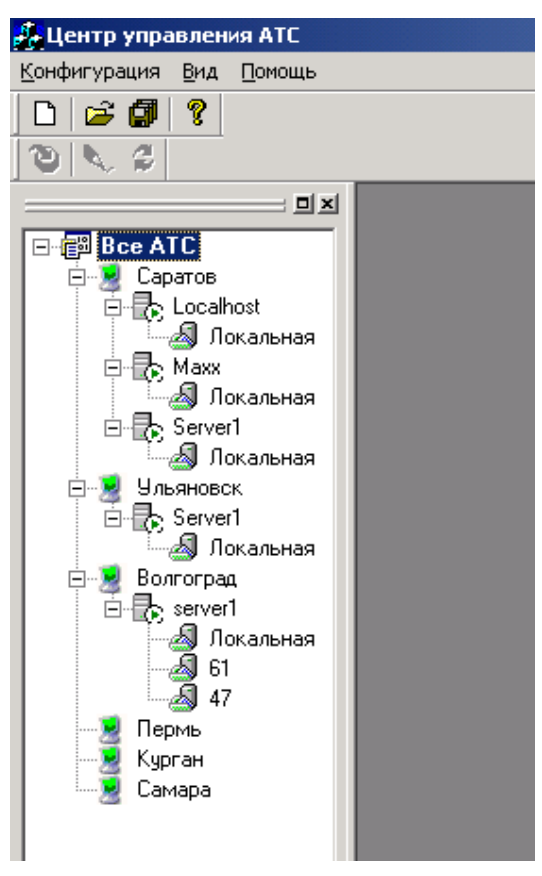

**5.2.2 Сохранение конфигурации станций.**

После создания необходимой конфигурации необходимо сохранить ее на жестком диске. Для этого нажмите на кнопку **на панели инструментов или в пункте меню** «Конфигурация» выберите подпункт «Сохранить». После этого на экране появится диалог, где необходимо указать расположение и имя файла и нажать на кнопку «ОК».

#### **5.2.3 Открытие существующей конфигурации**

Для открытия существующий конфигурации необходимо выполнить одно из следующих действий:

- Нажать на кнопку  $\mathbb{E}_{\mathbb{B}}$  в панели инструментов или в пункте меню «Конфигурация» выбрать подпункт «Открыть»;
- Если какая-то конфигурация открывалась ранее, то ее можно также

открыть выбрав из списка в меню «Конфигурация»:

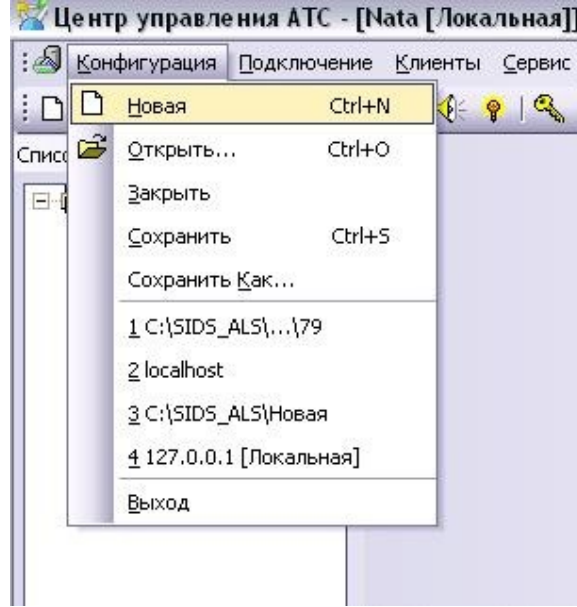

**5.3 УПРАВЛЕНИЕ СТАНЦИЕЙ**

5.3.1. Для подключения к пультовому серверу АТС необходимо в дереве станций кликнуть левой кнопкой мыши два раза на значке сервера **Покальная** или кликнуть на правую кнопку мыши и в появившемся меню выбрать подпункт «Показать» или в пункте меню «Подключение» выбрать подпункт «Подключиться». После этого на экране появится окно с блоками, присутствующими в этой станции:

5.3.2. Для настройки удаленного доступа необходимо в дереве станций кликнуть на правую кнопку мыши на значке сервера  $\Box$  Локальная и в появившемся меню выбрать подпункт «Удаленный доступ». После этого произойдет попытка загрузить текущие настройки с блока пульта оператора и на экране появится следующий диалог:

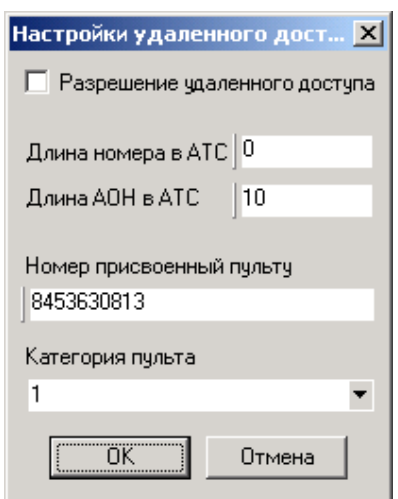

В данном окне необходимо указать номер телефона, присвоенный пульту и категорию, присвоенную пульту, а также разрешить удаленный доступ и нажать на кнопке «ОК».

5.3.3. Управление.

После подключения произойдет загрузка конфигурации станции с блока пульта оператора и на экране программы будут отображены ЦК и Малые АТС, входящие в структуру данной станции, а также краткая информация о них - состояние ЦК, имя ЦК, канал управления.

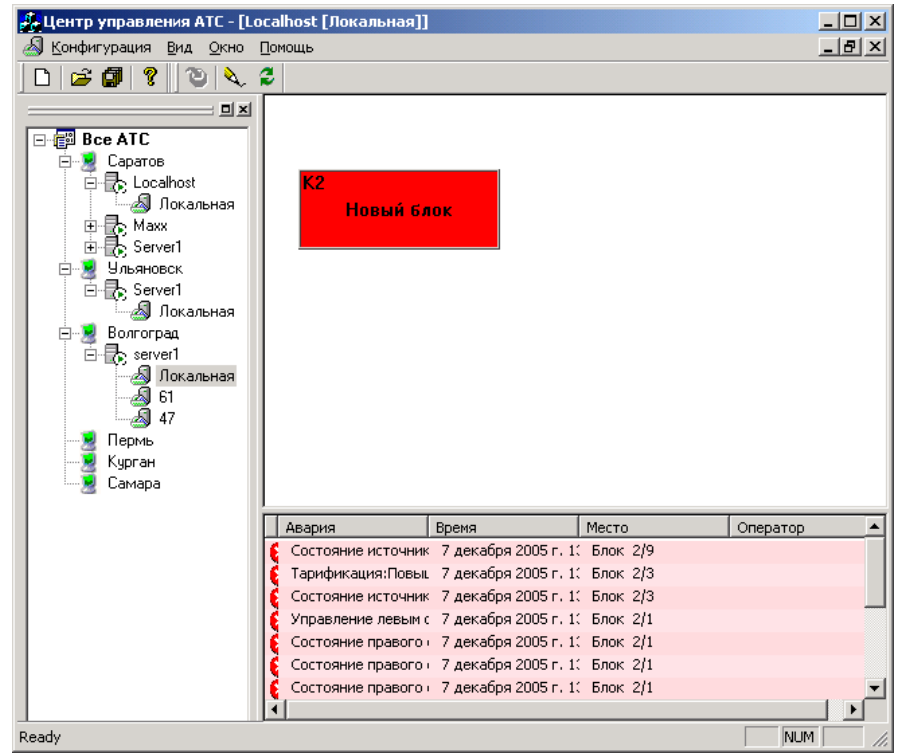

Описание состояния блоков ЦК и Малых станций:

- Зелёная подсветка нормальная работа.
- Жёлтая подсветка несрочная авария.

16

- Красная подсветка срочная авария.
- Символ «» работает правый системный блок.
- Символ « » работает левый системный блок.
- Символ «<u>В»</u> управление осуществляется через пульт.
- Символ «<sup>3</sup>» управление осуществляется через RS-232.
- Символ « $\mathbb{F}_{2}$ » управление осуществляется через Ethernet.

При правом щелчке на ЦК появляется всплывающее меню, через которое можно запросить управление блоком, выбрав из списка соответствующий модем ЦК или сам ЦК, посредством консоли АТС.

Для обновления информации необходимо щёлкнуть по кнопке <mark>е</mark> на панели инструментов.

5.3.4. Окно с аварийными ситуациями. В этом окне отображаются аварии станции.

| Авария                                                   | Время                      | Место         | Оператор |
|----------------------------------------------------------|----------------------------|---------------|----------|
| Тарификация:Разрыв ПУМЫ                                  | 7 декабря 2005 г. 16:13:28 | Блок 2/3      |          |
| Состояние источников питания                             | 7 декабря 2005 г. 13:04:58 | Блок 2/9      |          |
| Тарификация:Повышенная нагі 7 декабря 2005 г. 13:04:53   |                            | Блок 2/3      |          |
| Состояние источников питания 7 декабря 2005 г. 13:04:53  |                            | Блок 2/3      |          |
| Управление левым системным ( 7 декабря 2005 г. 13:04:58  |                            | Блок 2/1      |          |
| Состояние правого системного 7 декабря 2005 г. 13:04:58  |                            | Блок 2/1      |          |
| Состояние правого системного 7 декабря 2005 г. 13:04:58  |                            | Блок 2/1      |          |
| Состояние правого системного 7 декабря 2005 г. 13:04:58  |                            | Блок 2/1      |          |
| Состояние правого системного 7 декабря 2005 г. 13:04:58  |                            | Блок 2/1      |          |
| Состояние источников питания 7 декабря 2005 г. 13:04:58  |                            | Блок 2/1      |          |
| Состояние источников питания 7 декабря 2005 г. 13:04:58  |                            | $5$ лок $2/1$ |          |
| Состояние левого системного к 7 декабря 2005 г. 13:04:58 |                            | <b>ЦК 2</b>   |          |
| Состояние источников питания 7 декабря 2005 г. 13:04:58  |                            | ЦК 2          |          |

Цветовая индикация:

- Зелёная подсветка нормальная работа.
- Жёлтая подсветка несрочная авария.
- Красная подсветка срочная авария.

При щелчке правой кнопкой мыши на аварии, появляется всплывающее меню

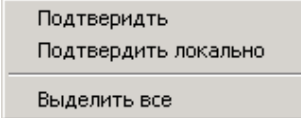

При подтверждении аварии серверу сообщается, что оператор подтвердил аварию. Сервер прекращает сигнализировать об этой аварии. При локальном подтверждении сигнализирование останавливается на локальном компьютере, а сервер продолжает сигнализировать при этом в поле **«Оператор»** ставиться метка – **«Локально»**.

## **5.4 КОНФИГУРАЦИЯ ЦУАТС**

Для изменения конфигурации программы необходимо щелкнуть правой кнопкой мыши в дереве станций на значке «Все АТС» и в появившемся всплывающем меню выбрать пункт «Свойства». После этого на экране появится следующий диалог.

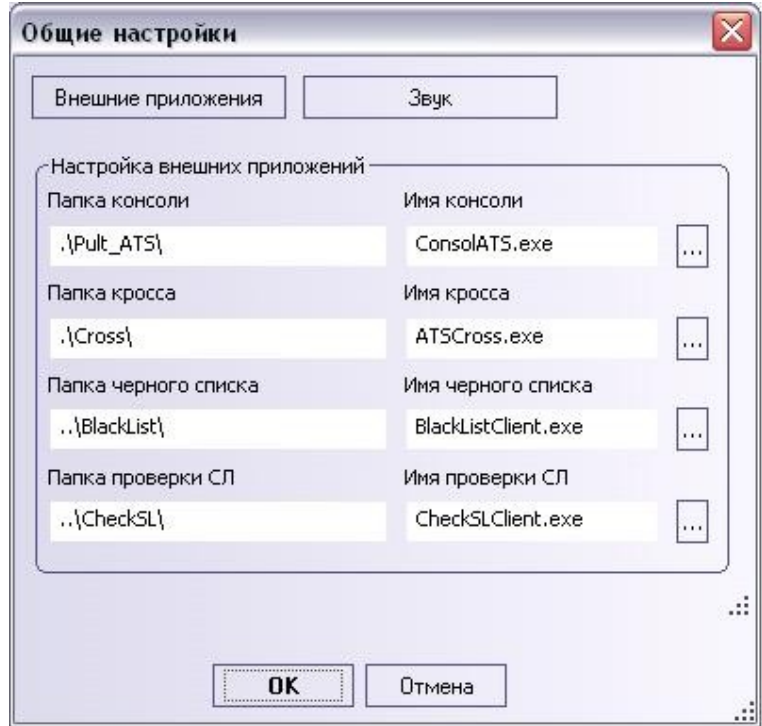

На данном диалоге необходимо указать следующие параметры:

- Рабочая папка и имя программы для клиента «Консоль АТС»;
- Рабочая папка и имя программы для клиента «Кросс»;
- Рабочая папка и имя программы для клиента «Черный список»;
- Рабочая папка и имя программы для клиента «Клиент СЛ»;

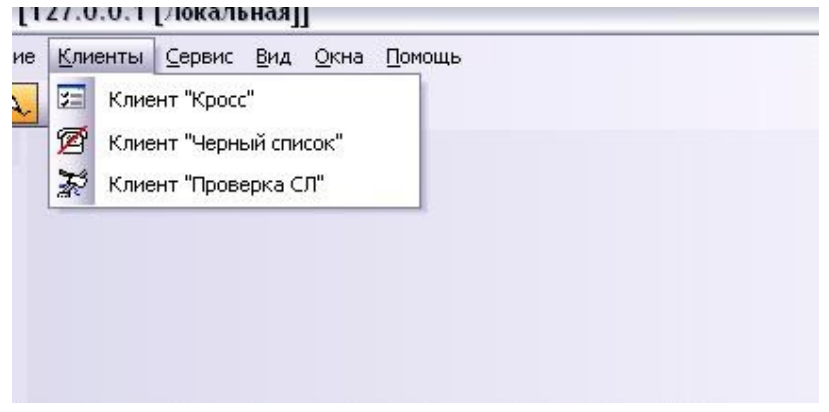

Для того чтобы запустить одну из этих программ, необходимо выбрать ее из списка меню «Клиенты»

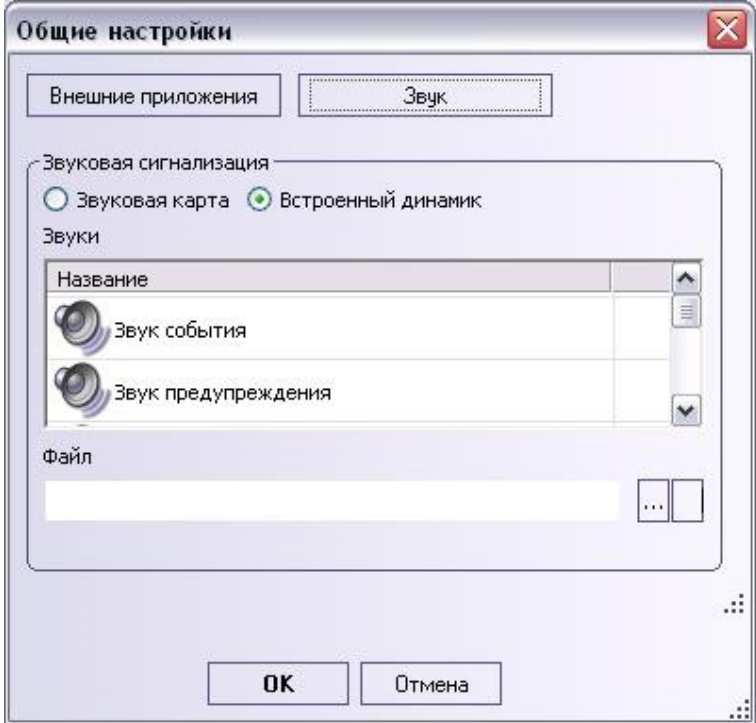

На данном диалоговом окне необходимо указать имена файлов со звуками для разных событий в системе.

## **5.5 РЕЖИМ РЕДАКТИРОВАНИЯ**

Для выбора этого режима необходимо щёлкнуть по кнопке **деля панели** инструментов. Щёлкните правой кнопкой мышки на свободном участке окна программы.

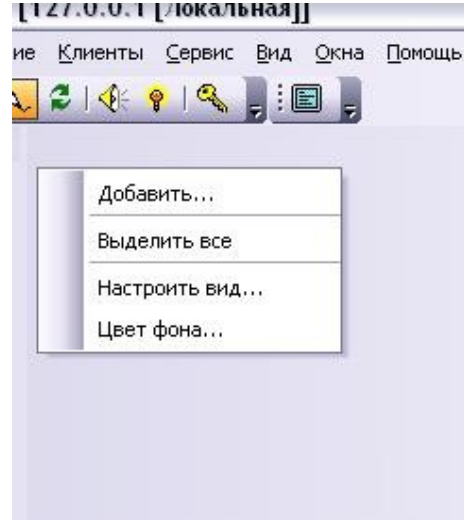

Создание блока:

Выберете пункт «Добавить…». Появиться окно **«Свойства блока»**:

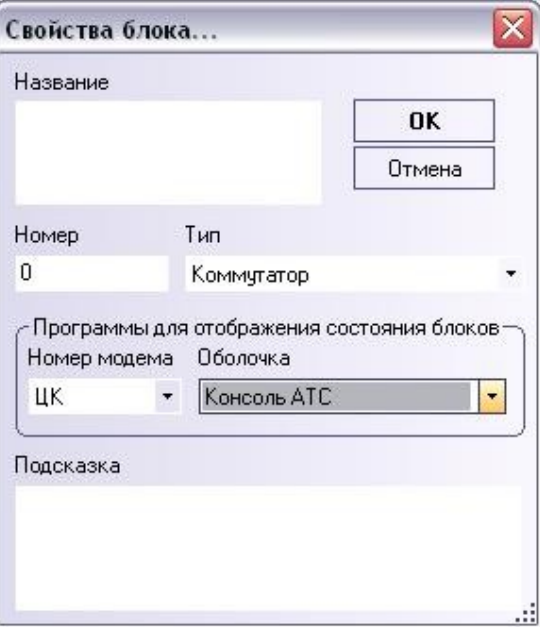

«Название» - символическое имя блока.

«Тип» - тип блока.

«Номер» - номер блока в станции.

«Подсказка» - дополнительная информация о блоке.

Чтобы прочитать дополнительную информацию нужно задержать на секунду курсор над блоком.

Выделить все блоки.

Выберете пункт меню **«Выделить все»**

Для настройки размеров блоков необходимо выбрать пункт меню **«Настроить вид…»**.

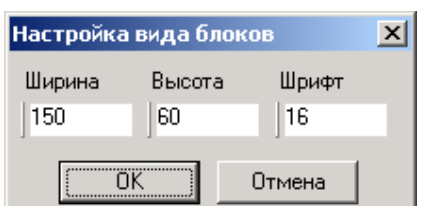

После этого на экране появится следующий диалог:

Здесь необходимо указать размеры блоков и размер шрифта, после этого нужно нажать на кнопку «ОК».

Изменение свойств блока:

Щёлкните правой кнопкой на блоке и выберете **«Свойства»** появится экран

**«Свойства блока»** (описание см. выше)

Удаление блока:

Щёлкните правой кнопкой на блоке и выберете **«Удалить»**.